## **优惠码引擎使用指南**

**1. 从代理后台进入到个性化管理中心:Supersite2 Admin Area,如下:**

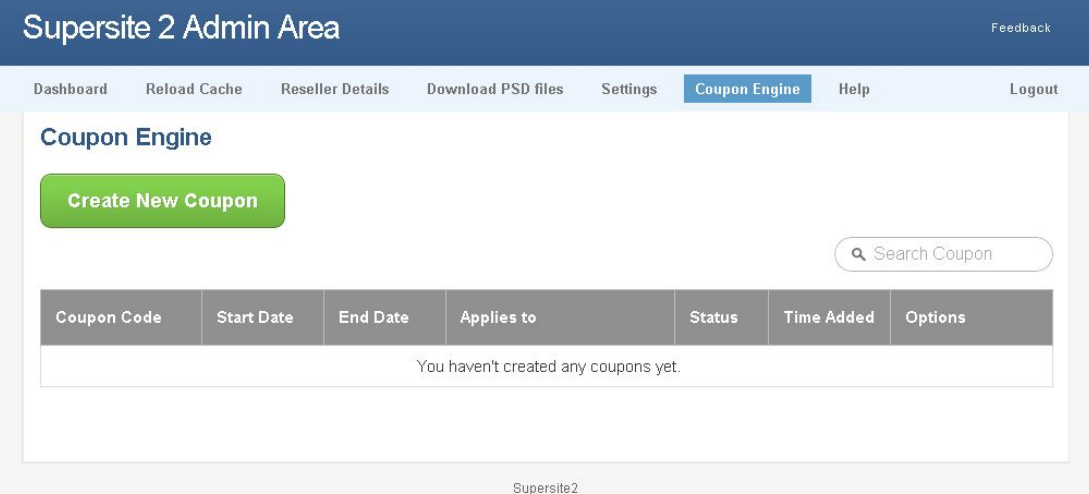

## **2. 点击"Coupon Engine",如下图:**

第一步:优惠码命名

Coupon Code:设定具体的优惠码,如:HOSTING10 Coupon Description: 优惠码描述, 如: 10% off on your hosting plan Start Date: 日期设定 第二步:配置优惠码 This discount applies to: 勾选使用产品, 如: web hosting (即主机) web hosting:选择具体的产品类型并设定折扣 Does the coupon require a purchase of another product? (使用优惠码是否要求购买另一个产 品?) 选择 Yes 或者 No 第三步:设置限额 The number of times the coupon can be used in all: (优惠码可以只用的次数) The number of times each customer can use the coupon: (每个客户可使用优惠码的次数)

The no. of order in which the coupon can be applied: (优惠码可用于订单的个数)

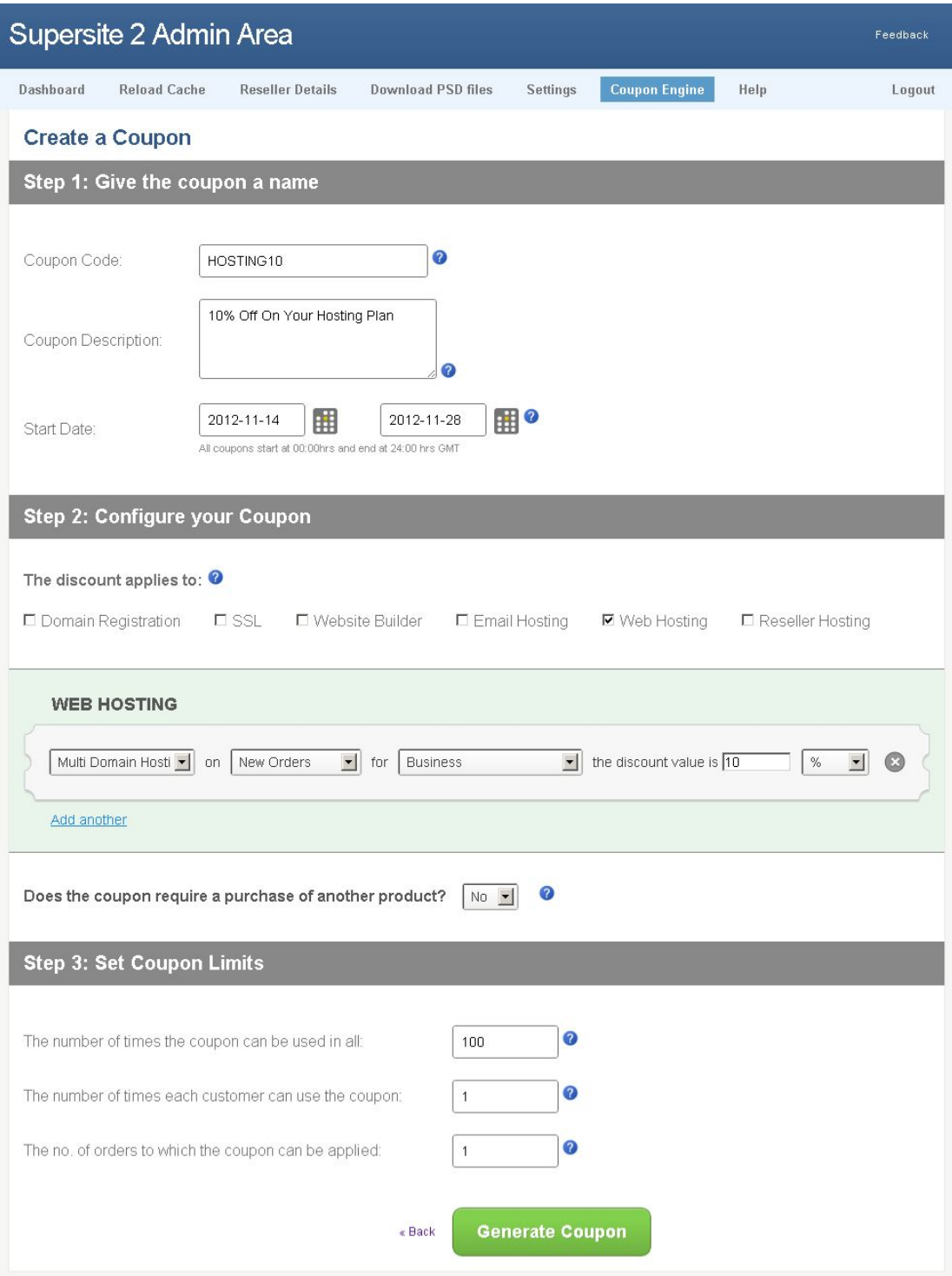

**3. 点击"Generate Coupon"创建优惠码:**

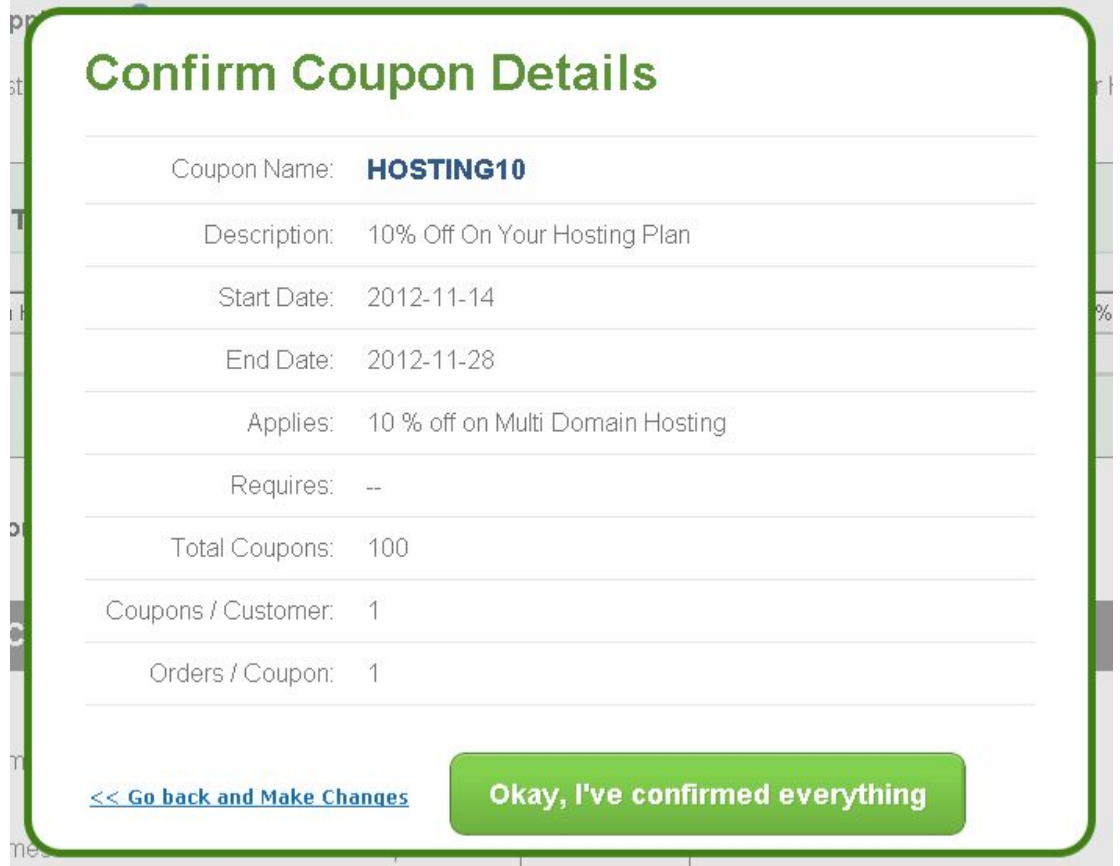

弹出窗口进行优惠码创建确认,确认无误后点击"Okay, I've confirmed everything",如发现有误,可 点击"<< Go back and Make Changes"回到前页进行修改。

## **4. 优惠码创建成功:**

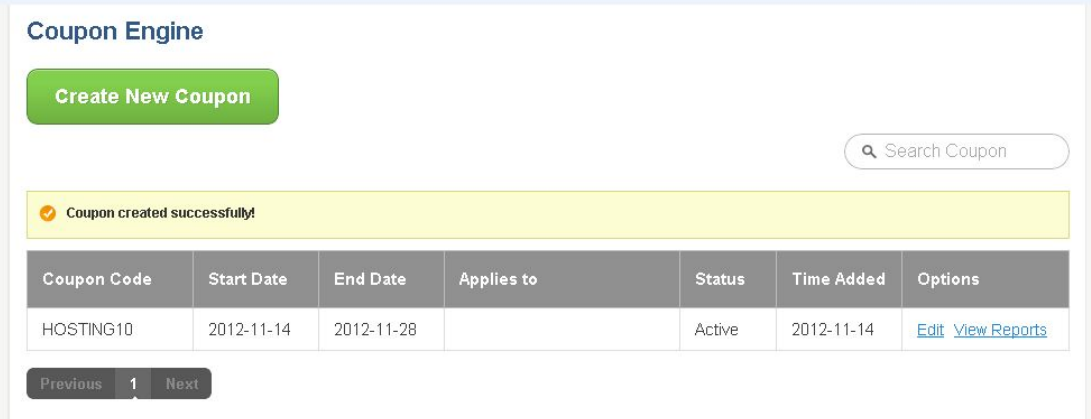

**5. 在 Supersite2 购物车中填入优惠码,如下图:**

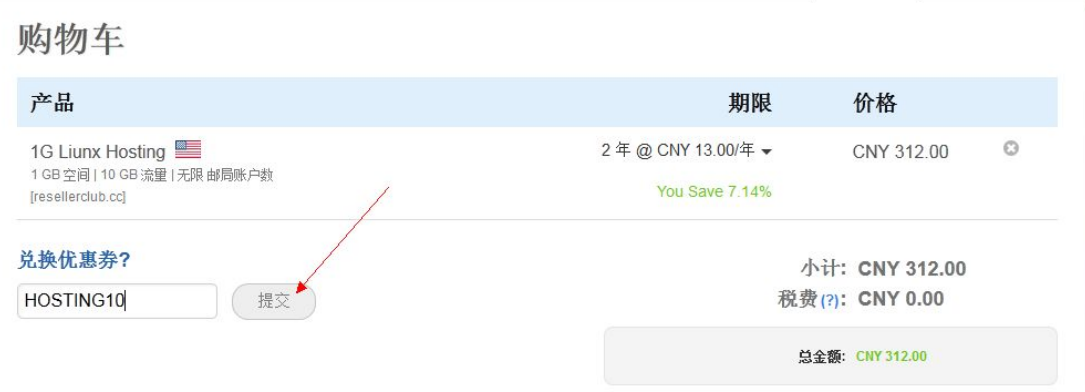

填入优惠码,点击"提交"后,金额将自动扣减。